# Steps for Finding User-Exit or Badi's

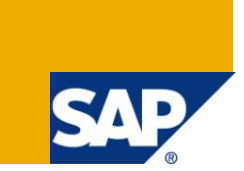

## **Applies to:**

SAP ECC 6.0. For more information, visit the **ABAP** homepage.

### **Summary**

This document helps people to find the corresponding user exit or BADI available for SAP standard transaction code.

**Author:** Sai Ram Reddy Neelapu **Company:** Atos Origin - Singapore **Created on:** 23 March 2011

## **Author Bio**

Sai Ram Reddy Neelapu is working as Sr. ABAP Consultant in Atos Origin for past 5+ years.

## **Table of Contents**

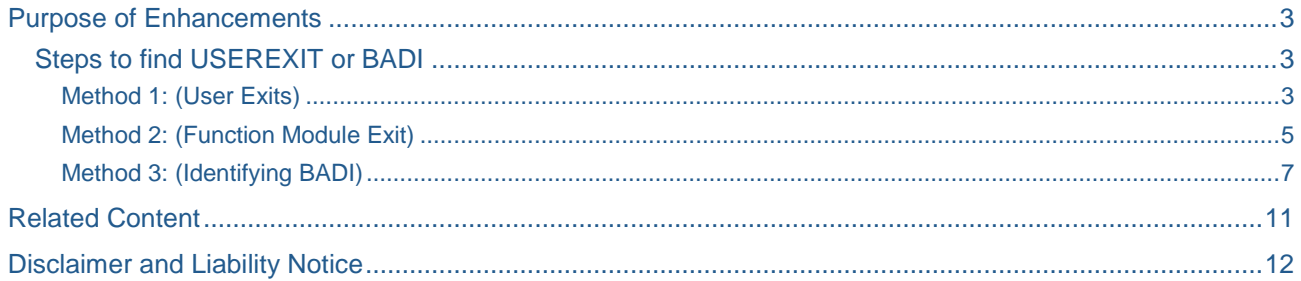

## <span id="page-2-0"></span>**Purpose of Enhancements**

User-Exits or BADI allow you to add own functionality to SAP standard screen without modifying the standard program.

User-exits are generally collected in includes and attached in standard program by SAP.

As this document is intended mainly to find the list of user exits or BADI that are tied to standard transaction code, I don't want to talk much about the technical side.

#### <span id="page-2-1"></span>**Steps to find USEREXIT or BADI**

List of Transaction code related to USEREXIT and BADI's

- **CMOD**
- **SMOD**
- **SE18 → Business Add-Ins: Definitions**

Firstly, I will show you how to find the list of User-Exit that are available for standard transaction code.

Note: There are few different ways of finding out user-exit or BADI's, out of which below scenarios are few ways of doing it.

#### <span id="page-2-2"></span>Method 1: (User Exits)

Business Scenario: When plant 101 store users are performing 311 movement type transfer from store to production in loc, they will like to auto populate the plant and material number into the text field.

Step 1: Go to the relevant **SPRO** and look for the documentation.

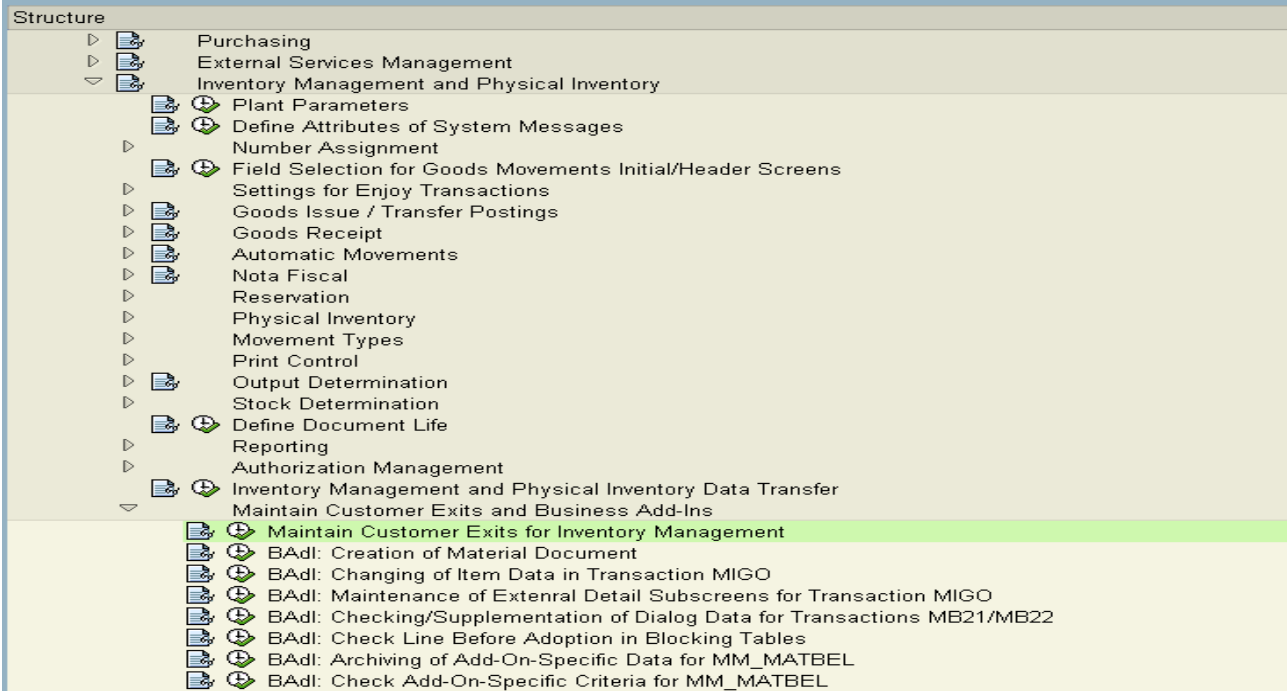

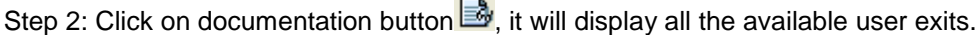

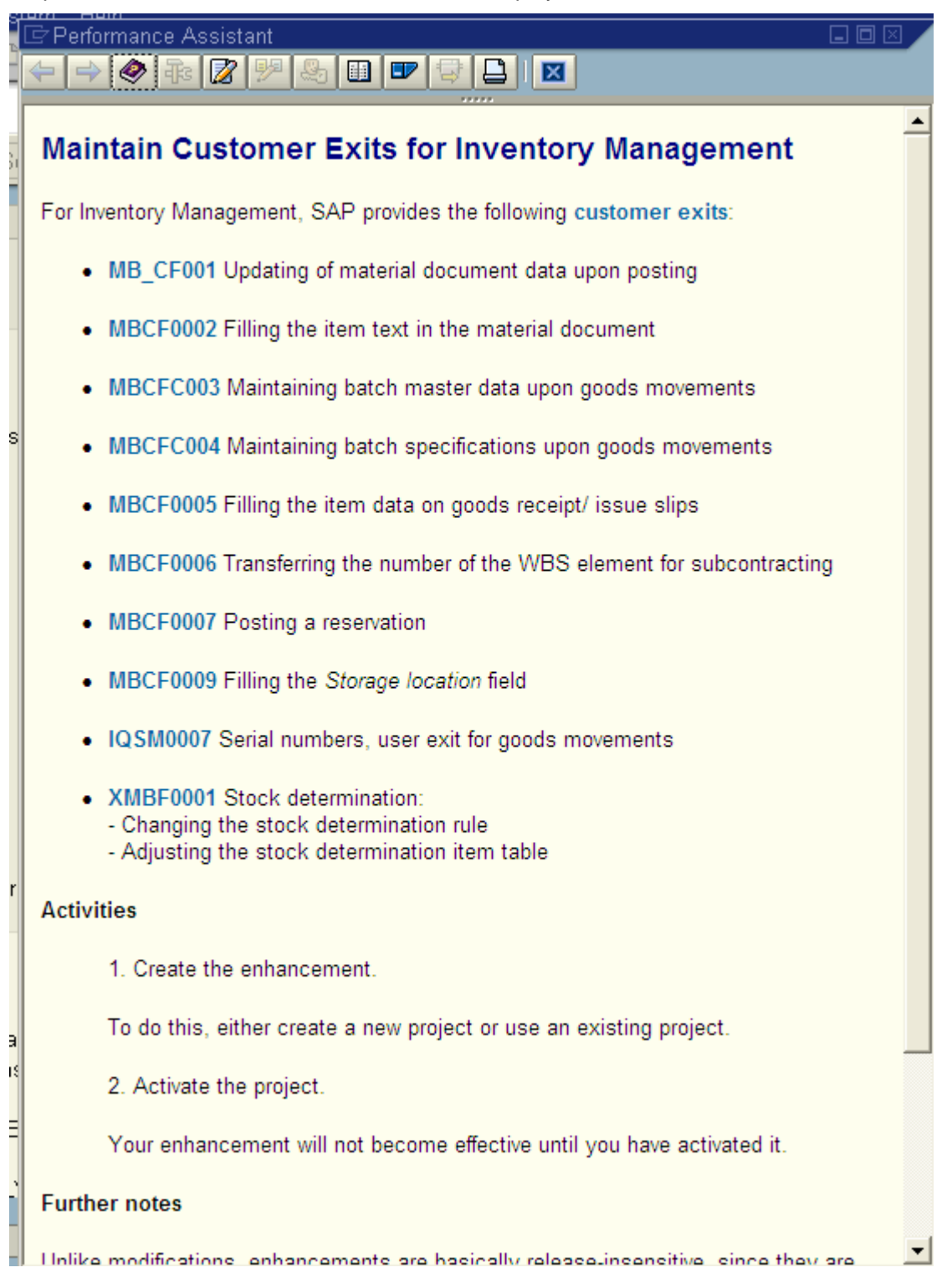

#### <span id="page-4-0"></span>Method 2: (Function Module Exit)

Business Scenario: You want to check, whether there is any suitable exit available before vendor creation using transaction code **XK01**.

Step 1: Go to transaction code **SE93**, enter transaction code **XK01**. Press Display

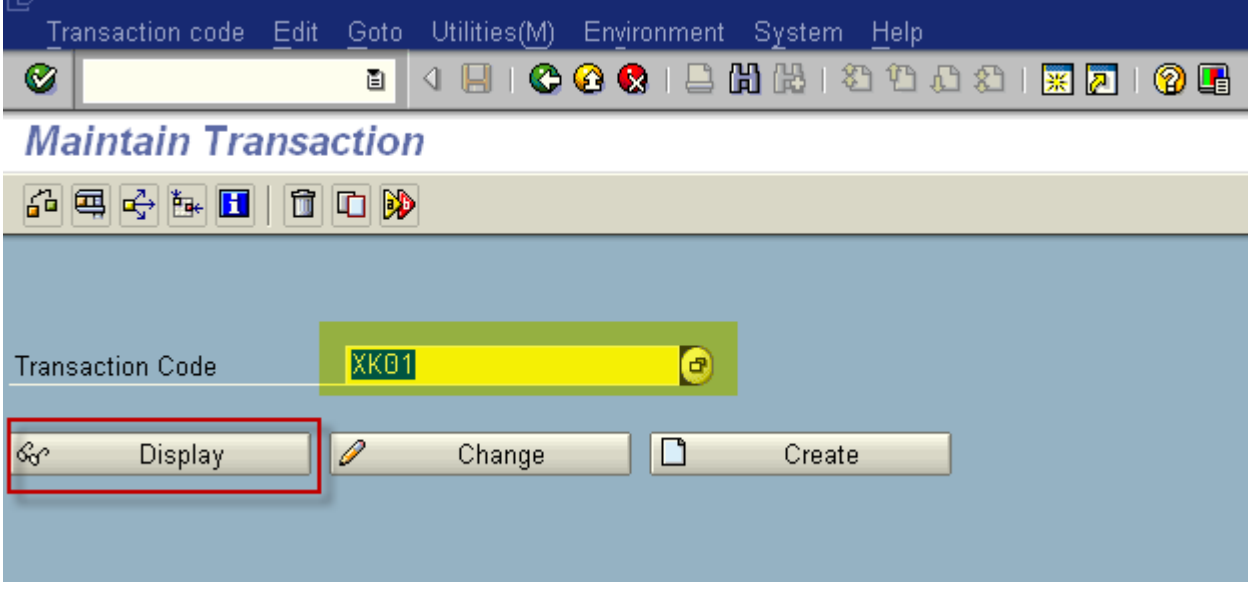

Step 2: Copy the program name that is tied to the transaction code.

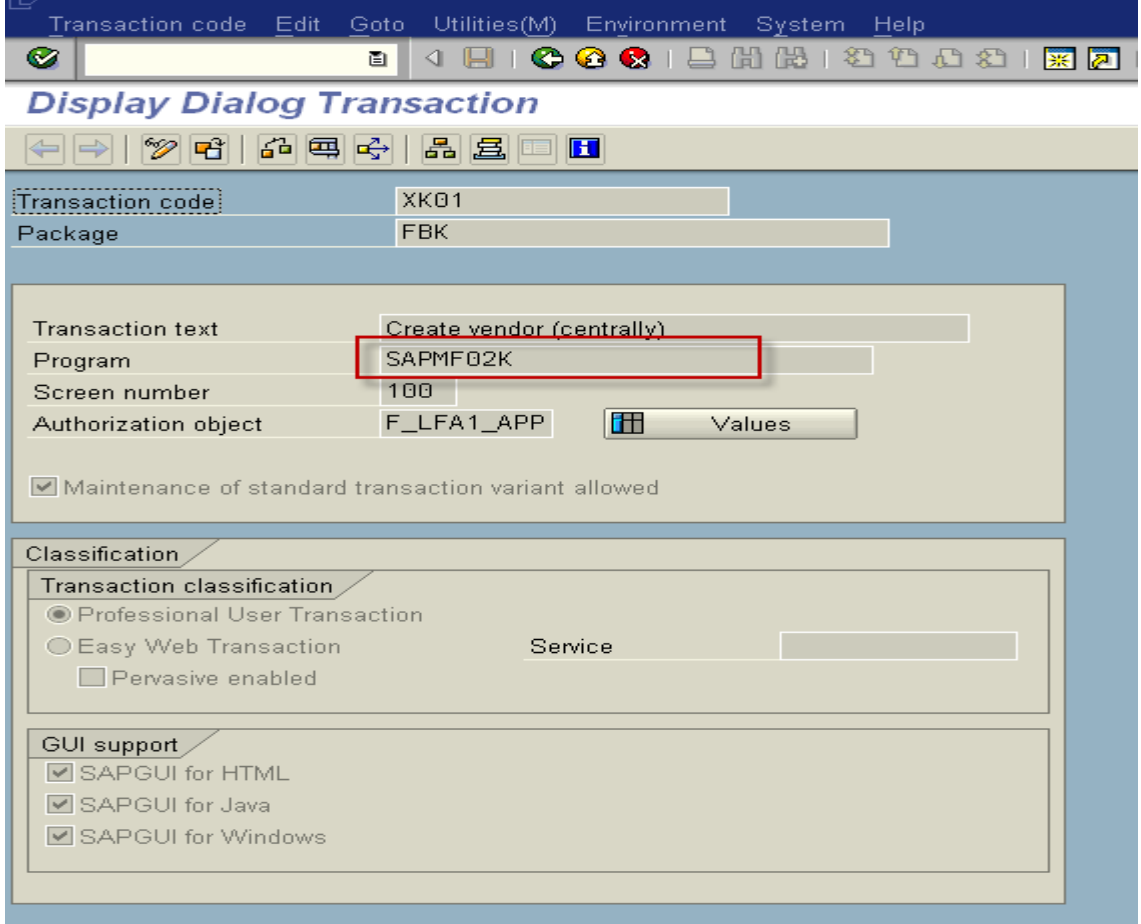

Step 3: Go to transaction code **SE37**, enter Function module name as **EXIT\_<Program name>\_\*** as shown below.

Note: Here program name which is identified in step 2.

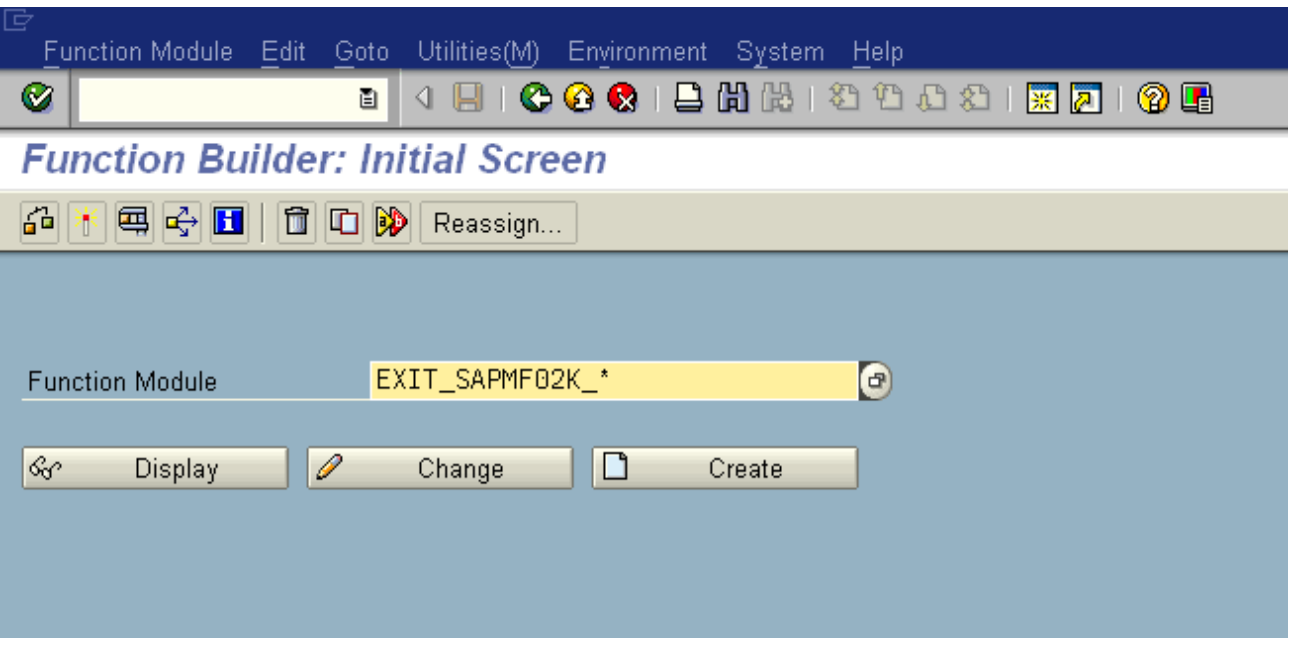

Step 4: Press F4, value help. You will see all the available list of function modules.

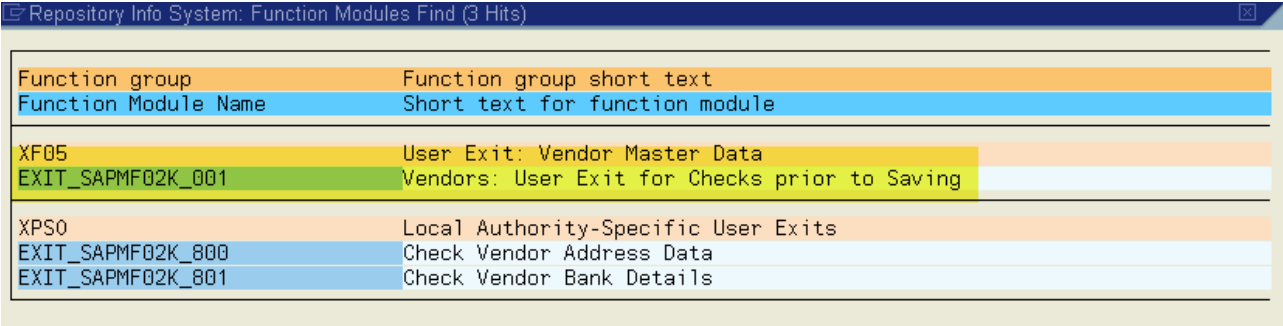

As this document aim is to identify the user exits, I am not explaining much about the implementation of these user-exits or function module exits.

#### <span id="page-6-0"></span>Method 3: (Identifying BADI)

Business Scenario: You want to warn the user whenever user **SAVE** incoming invoice with zero amount in transaction code **MIRO**.

Here in this scenario, we will identify the list of BADI's that are available for **MIRO** transaction code. I will be using de-bugging technique here to identify the BADI.

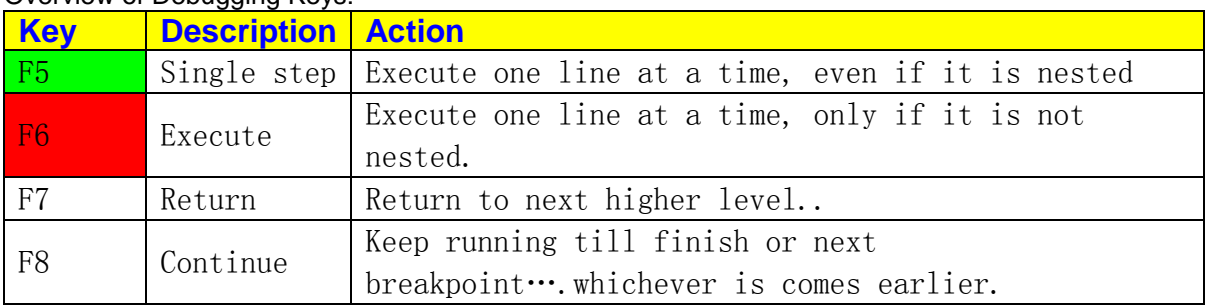

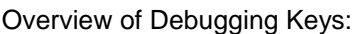

Steps involved in identifying the BADI.

#### 1) Go to transaction code **SE37**, and enter the following function module name **"SXV\_GET\_CLIF\_BY\_NAME",** press display

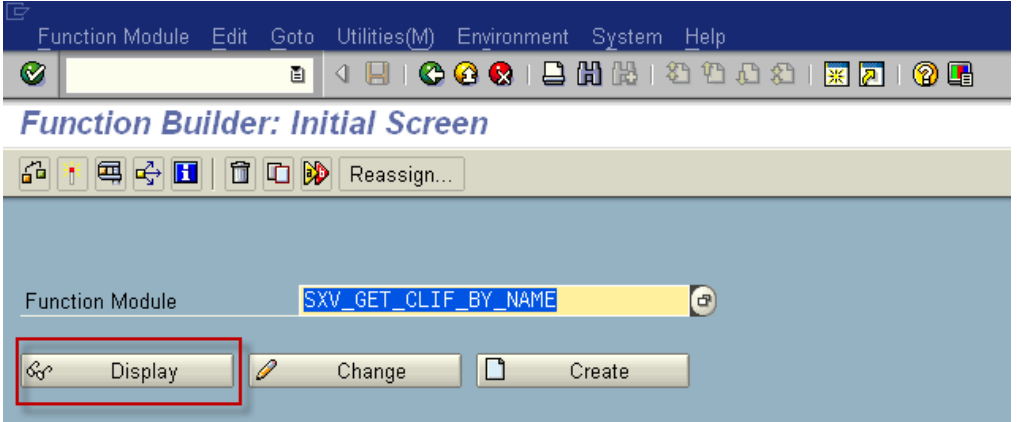

2) Set a break-point, by selecting first line and clicking stop icon as highlighted below.

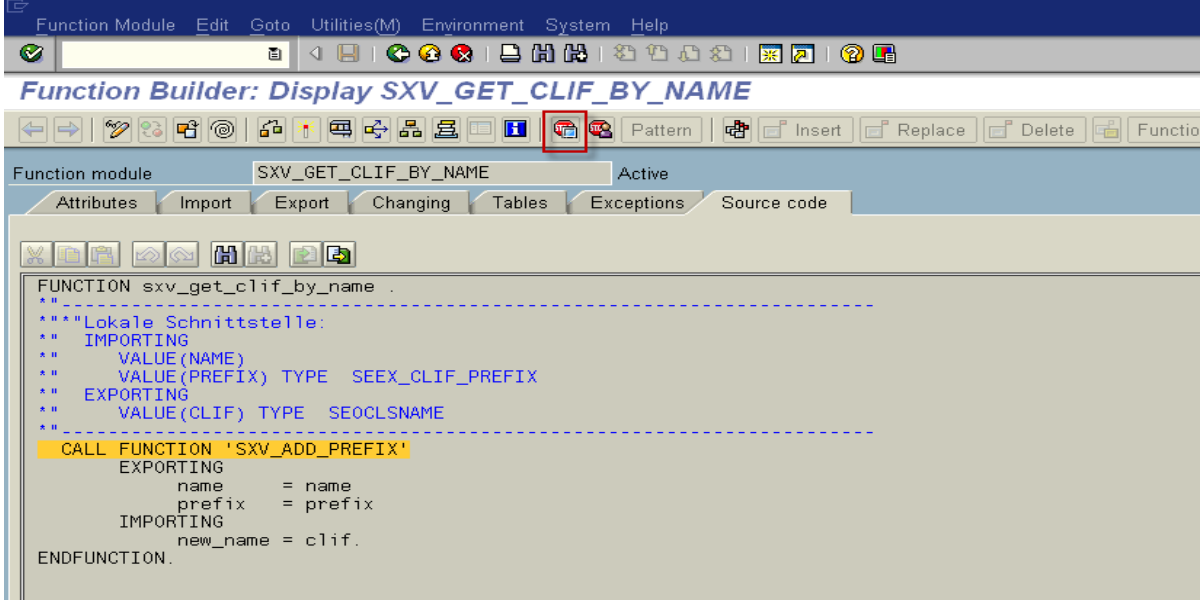

3) Run transaction code **MIRO**, program will stop at the break point that is set in step 2.

Double click on the name variable; it will display all the BADI's used in MIRO. Press F8 to find all BADI's.

Example: **MRM\_TRANSACT\_DEFAULT** (BADI name, Use **SE18** to see the BADI attributes)

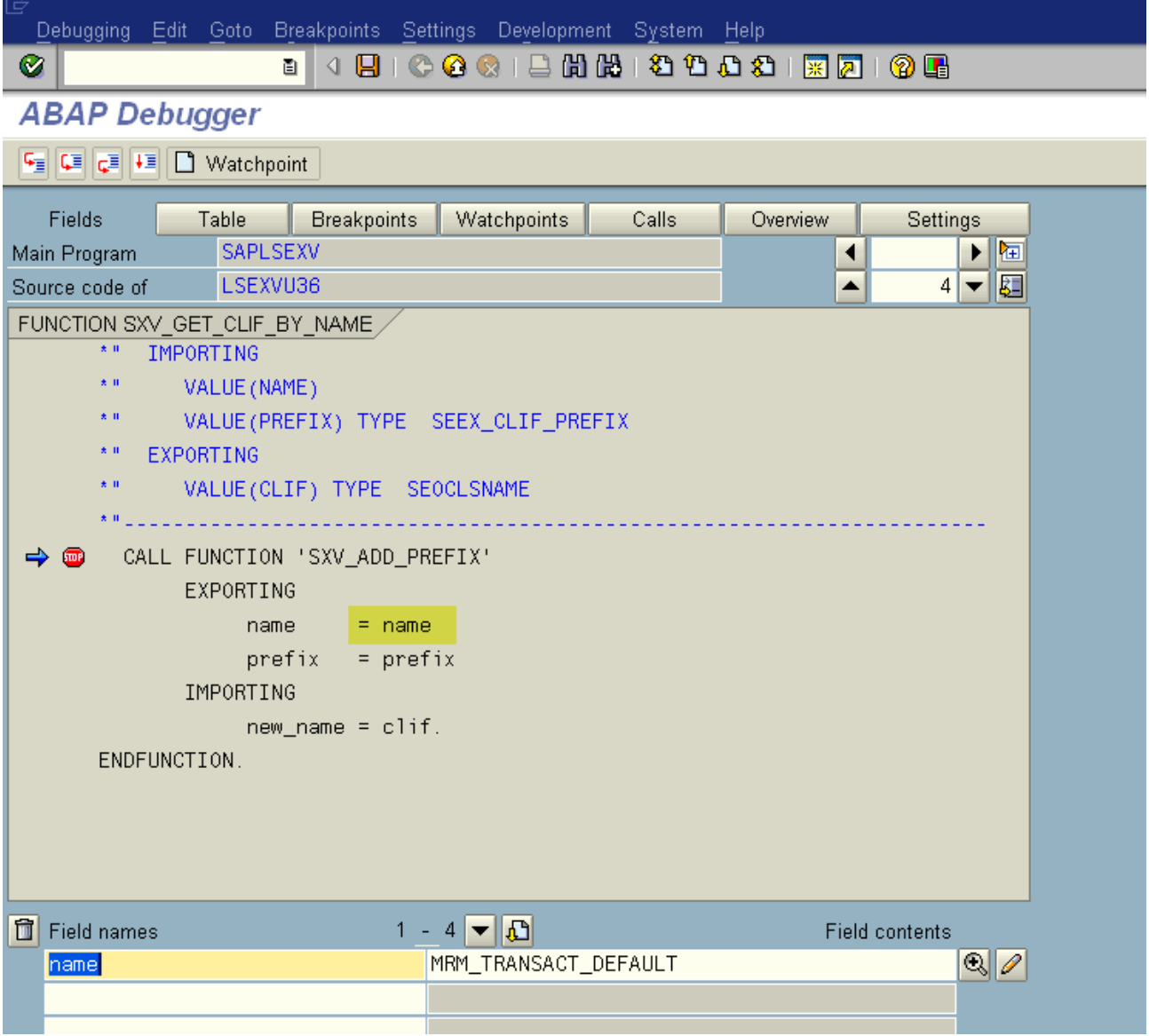

4) As our intention is to find a BADI, when the save button is clicked in **MIRO**.

Enter all the required information and press **SAVE**, as shown

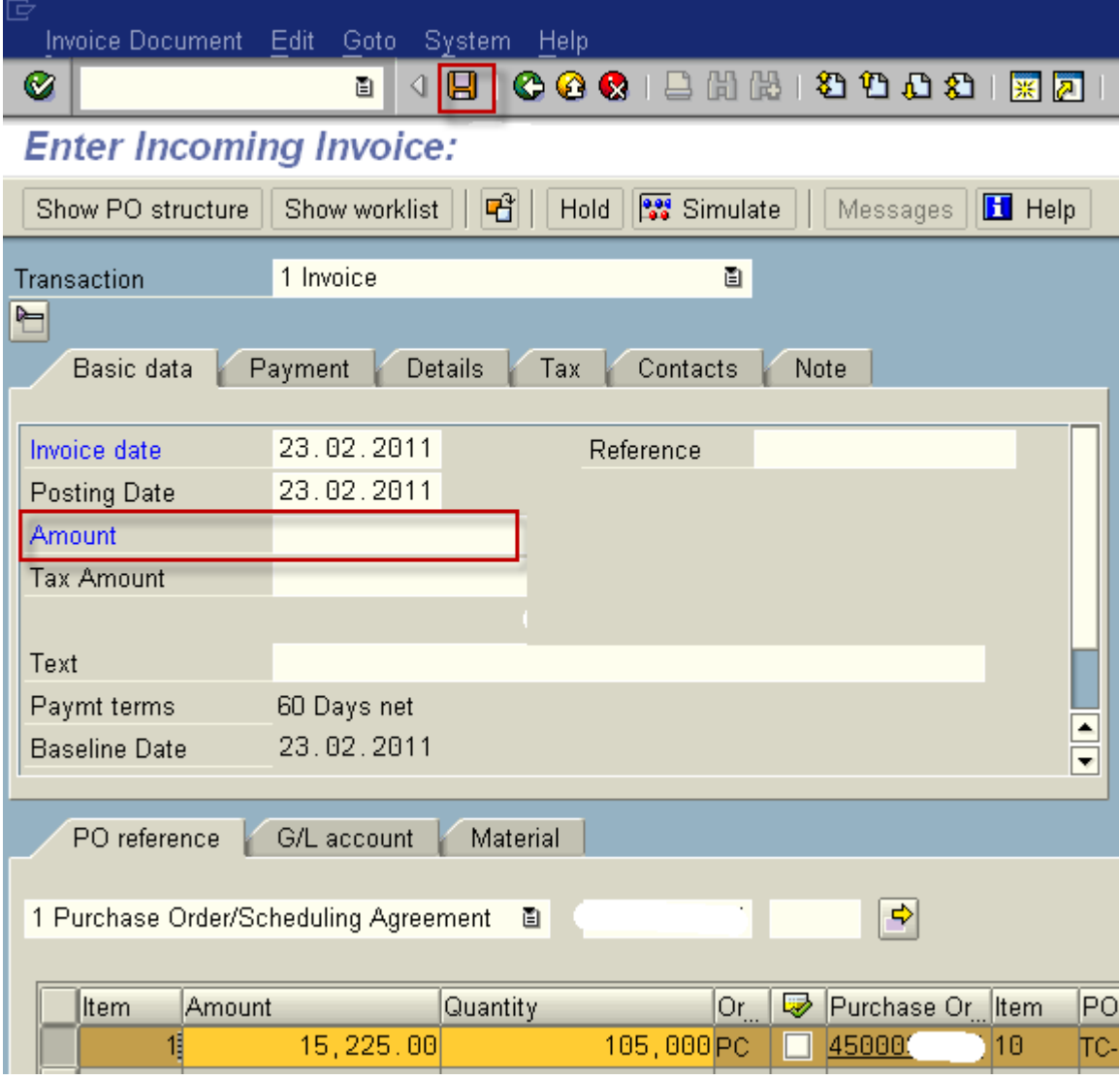

5) It will stop you in debugging mode; by pressing F8 it will show all the available BADI's that are tied to **MIRO** save option.

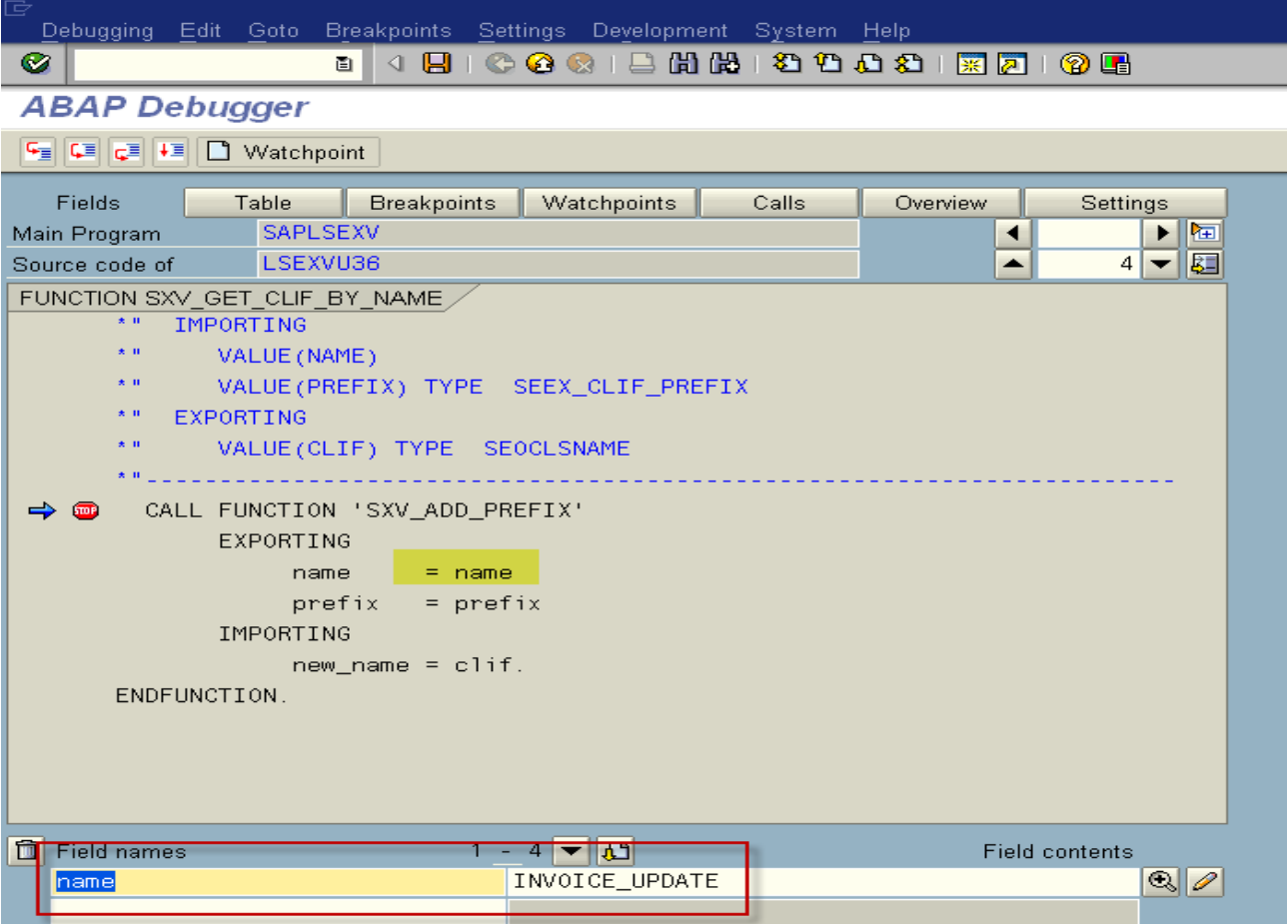

Make use of the relevant BADI that suits your requirement. Here in this Scenario **"INVOICE\_UPDATE"** BADI will fulfill the requirement.

## <span id="page-10-0"></span>**Related Content**

[www.help.sap.com](http://www.help.sap.com/)

For more information, visit the **ABAP homepage** 

## <span id="page-11-0"></span>**Disclaimer and Liability Notice**

This document may discuss sample coding or other information that does not include SAP official interfaces and therefore is not supported by SAP. Changes made based on this information are not supported and can be overwritten during an upgrade.

SAP will not be held liable for any damages caused by using or misusing the information, code or methods suggested in this document, and anyone using these methods does so at his/her own risk.

SAP offers no guarantees and assumes no responsibility or liability of any type with respect to the content of this technical article or code sample, including any liability resulting from incompatibility between the content within this document and the materials and services offered by SAP. You agree that you will not hold, or seek to hold, SAP responsible or liable with respect to the content of this document.